# BD Rowa™ EasyLoad/ProLog

OCR - Expiry Date Management

## **1 Start the OCR expiry date management**

Open the OCR expiry date management program on your computer.

Open **Image analysis** to process the expiry dates.

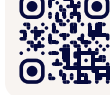

**Want to learn more?** Visit the BD Rowa™ Customer Learning Center at **https://clc.rowa.de**.

**2** The **Article list** shows you the total amount of packs which need to be checked.

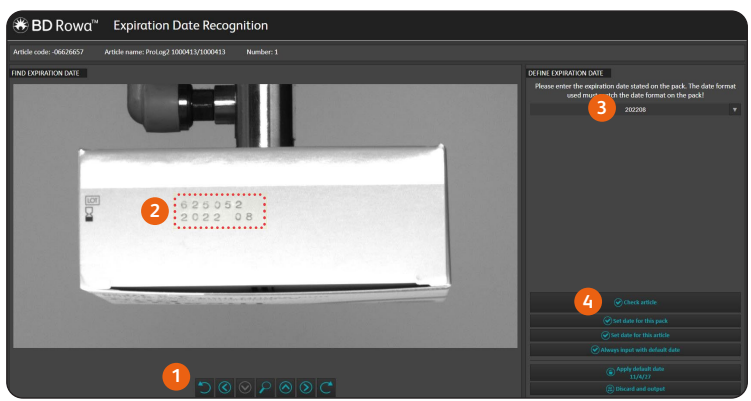

**2 Indicate the expiry date**

**Rowa OCR**

- **1** Use the control buttons to find the picture which contains the expiry date.
- **2** Draw a frame around the expiry date.
- **3** Enter the expiry date exactly as it is written on the pack, including characters such as **-**, **.**, and **/**.
- **4** Check the date.

### **3 Expiry date recognition**

Click the **Check article** button to check the date. The system will now try to recognize the date on the picture.

#### **2022 08 Date was recognized**

The date is displayed in green. Click **Apply** to set the date for the pack. The software is now able to automatically recognise dates for this article.

### **2023 08 Date was not recognized**

The date is displayed in red. Select **Set date for this pack** or output the pack to restock it manually.

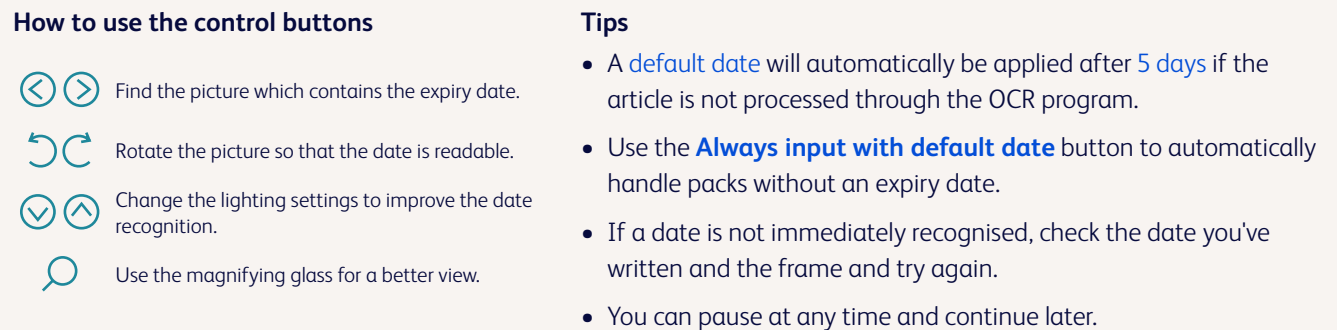

If you have any questions, please contact BD Rowa™ Service.

**bd.com/rowa**

This document does not replace the operating instructions. The contents of the operating instructions must be read carefully and followed!

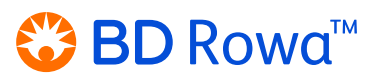

BD, the BD Logo, Rowa, EasyLoad and ProLog are trademarks of Becton, Dickinson and Company or its affiliates. All other trademarks are the property of their respective owners. © 2024 BD. All rights reserved. (Feb-2024 NPM-3315)